## Séries **Infinite Ordinateur personnel**

Infinite S B933

## Table des matières

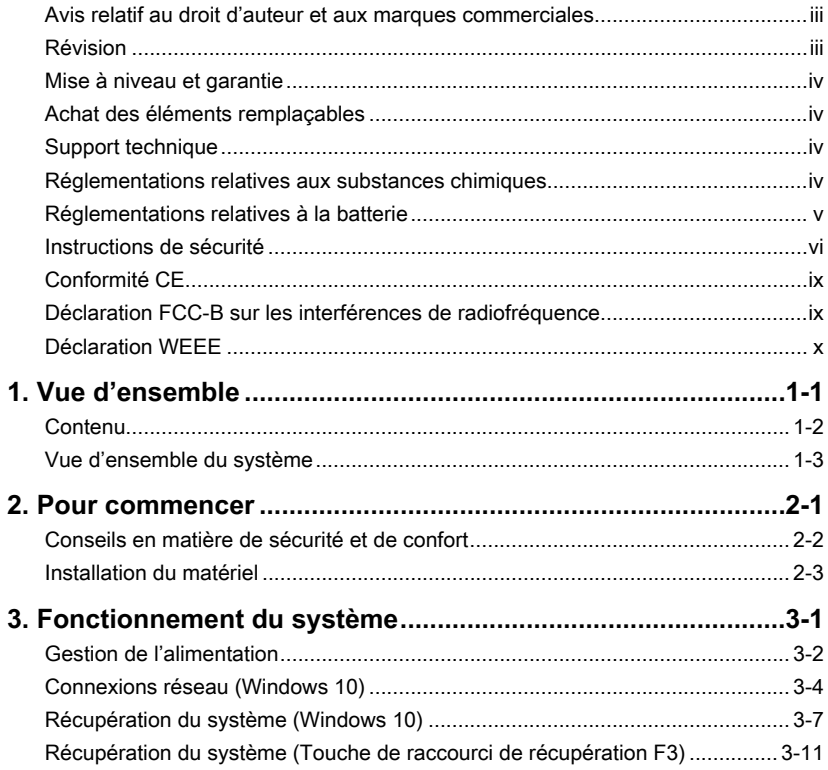

#### <span id="page-2-0"></span>**Avis relatif au droit d'auteur et aux marques commerciales**

Copyright © Micro-Star Int'l Co., Ltd. Tous droits réservés. Le logo MSI utilisé est une marque déposée de Micro-Star Int'l Co., Ltd. Toutes les autres marques et tous les autres noms mentionnés peuvent être des marques commerciales de leurs propriétaires respectifs. Aucune garantie quant à l'exactitude ou à l'exhaustivité n'est formulée explicitement ou implicitement. MSI se réserve le droit d'apporter des modifications à ce document sans préavis.

#### **Révision**

Révision Date V1.0 2020/06

#### <span id="page-3-0"></span>**Mise à niveau et garantie**

Veuillez noter que certains composants préinstallés dans le produit peuvent être mis à niveau ou remplacés à la demande de l'utilisateur. Pour toute autre information sur le produit acheté, veuillez contacter votre fournisseur local. N'essayez pas de mettre à niveau ou de remplacer un composant du produit si vous n'êtes pas un fournisseur ou un centre d'entretien autorisé. Cela risquerait d'annuler la garantie. Il est fortement recommandé de contacter un fournisseur ou un service d'entretien autorisé pour effectuer une mise à niveau ou un remplacement.

#### **Achat des éléments remplaçables**

Veuillez noter que l'achat de pièces remplaçables (ou compatibles) du produit acheté dans certains pays ou certaines régions doivent être mises à disposition par le fabricant au moins 5 ans après l'arrêt de la fabrication du produit, compte tenu des dispositions réglementaires publiées à l'époque. Pour les informations détaillées concernant l'achat de pièces détachées, veuillez contacter le fabricant par le biais de http://www.msi.com/support/.

#### **Support technique**

iv a partir du mander d'allisation, veullez contacter le magasin ou vous avez aonete le produit ou le distributeur local. Vous pouvez également avoir recours aux ressources Si votre appareil est victime d'un problème et qu'aucune solution ne peut être obtenue à partir du manuel d'utilisation, veuillez contacter le magasin où vous avez acheté le suivantes pour une assistance plus approfondie. Rendez-vous sur le site internet de MSI pour télécharger des guides techniques, des mises à jour BIOS, des mises à jour pilotes et d'autres informations sur http://www.msi.com/support/.

#### **Réglementations relatives aux substances chimiques**

En conformité avec les règlements concernant l'utilisation de substances chimiques, tels que le règlement européen REACH (Règlement CE N° 1907/2006 du Parlement européen et du Conseil), MSI fournit toutes les informations quant à leur utilisation dans ses produits sur la page : http://www.msi.com/html/popup/csr/evmtprtt\_pcm.html

#### <span id="page-4-0"></span>**Réglementations relatives à la batterie**

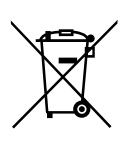

Union européenne :

Les piles, batteries et accumulateurs ne doivent pas être jetés comme des déchets domestiques non triés. Veuillez faire appel au système de collecte public pour faire recycler ou détruire votre batterie en conformité avec les réglementations locales.

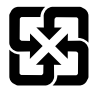

廢雷池請回收

#### Taïwan :

Pour une meilleure protection de l'environnement, les batteries usées doivent être ramassées séparément pour être recyclées ou éliminées d'une manière particulière.

Etat de Californie, Etats-Unis :

Les piles boutons peuvent contenir du perchlorate et nécissitent une manipulation particulière lors de leur recyclage ou de leur destruction dans l'état de Californie.

Pour plus d'informations, rendez-vous sur la page :

http://www.dtsc.ca.gov/hazardouswaste/perchlorate/

#### <span id="page-5-0"></span>**Instructions de sécurité**

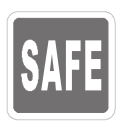

- ◙ Veuillez lire attentivement les instructions de sécurité.
- ◙ Tous les avertissements et toutes les précautions d'usage se trouvant sur l'ordinateur ou sur le mode d'emploi doivent être respectés.
- ◙ Avant de brancher l'ordinateur au secteur, assurez-vous que la tension d'alimentation soit comprise dans les limites de sécurité et qu'elle ait bien été réglée entre 100 et 240 V.
- ◙ Si le câble d'alimentation dispose d'une fiche tripolaire, ne désactivez pas la borne terre de protection de la prise. L'ordinateur doit être connecté à une prise secteur avec une fonction de terre.

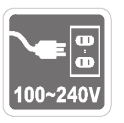

- Débranchez toujours le cordon d'alimentation secteur avant d'installer une carte ou un module sur l'ordinateur.
- ◙ Déconnectez toujours le cordon d'alimentation secteur ou mettez la prise murale hors tension si l'ordinateur doit rester inutilisé pendant un certain temps, de façon à ne consommer aucune énergie.
- ◙ Placez le cordon d'alimentation de telle façon qu'on ne puisse pas marcher dessus. Ne placez rien sur le cordon d'alimentation.
- vi<br> **a** Si l'ordinateur dispose d'un adaptateur secteur, utilisez uniquement celui-ci car il est officiellement approuvé par MSI.
	- ◙ Alimentation
		- » 350W: 100-240V~, 50-60Hz, 6-3A
		- » 450W: 100-240V~, 60-50Hz, 6-3A

Veuillez prendre des précautions spéciales si une batterie est fournie avec cet ordinateur.

◙ Le remplacement incorrect de la batterie peut provoquer un risque d'explosion. Si vous devez remplacer votre batterie, choisissez seulement une batterie de même type ou d'un type équivalent recommandé par le fabricant.

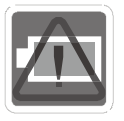

- Evitez de jeter une batterie dans un feu ou un four chaud. l'écraser ou la couper mécaniquement, ce qui peut provoquer une explosion.
- Laisser une batterie dans un environnement à la température extrêmement élevée ou à pression d'air extrêmement basse pouvant provoquer une explosion ou une fuite de liquide ou de gaz inflammable.
- ◙ N'ingérez pas la batterie. Une ingestion de la pile bouton peut entraîner de graves brûlures internes susceptibles de provoquer la mort. Gardez les piles neuves et usagées hors de la portée des enfants.

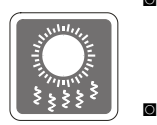

- ◙ Pour réduire les risques de blessures liées à la chaleur ou les risques de surchauffe de l'ordinateur, ne le placez pas sur une surface inégale ou instable et n'obstruez pas les grilles de ventilation de l'ordinateur.
	- Utilisez cet ordinateur uniquement sur une surface dure, plate et stable.
- ◙ Conservez cet ordinateur à l'abri de l'humidité et des températures élevées.

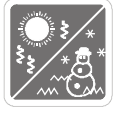

- ◙ Ne laissez pas l'ordinateur dans un environnement non climatisé, à des températures dépassant les 60℃ ou inférieure à 0℃ car cela pourrait endommager l'ordinateur.
- ◙ La température maximum d'opération est de 35℃.

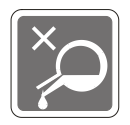

Ne versez jamais aucun liquide dans les ouvertures, cela pourrait endommager l'ordinateur et vous pourriez vous électrocuter.

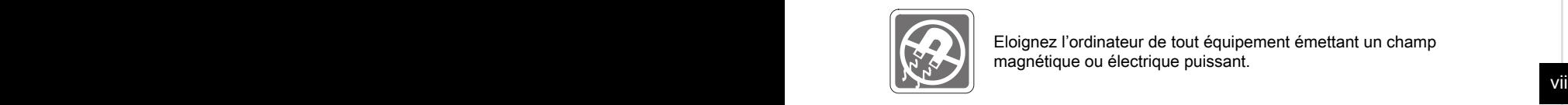

Eloignez l'ordinateur de tout équipement émettant un champ magnétique ou électrique puissant.

Si l'une des situations suivantes se produit, faites contrôler l'ordinateur par un service de réparation :

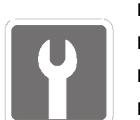

- ◙ Le cordon d'alimentation ou la prise est endommagé.
- Du liquide a pénétré dans l'ordinateur.
- ◙ L'ordinateur a été exposé à l'humidité.
- ◙ L'ordinateur ne fonctionne pas bien ou vous ne parvenez pas à le faire fonctionner conformément au manuel de l'utilisateur.
- ◙ L'ordinateur est tombé et est abîmé.
- ◙ L'ordinateur présente des signes apparents de fissure.

Caractéristiques de produit écologique

- ◙ Consommation d'énergie réduite pendant l'utilisation et en mode veille.
- ◙ Utilisation limitée des matières nuisibles à l'environnement et à la santé.
- ◙ Produit facile à désassembler et à recycler.
- ◙ Utilisation réduite de ressources naturelles pour encourager le recyclage.
- ◙ Durée de vie étendue du produit par le biais de mises à niveau faciles.

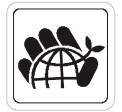

◙ Production de déchets solides réduite grâce à une politique de récupération.

Politique environnementale

- ◙ Ce produit a été conçu de façon à permettre la réutilisation de ses éléments et le recyclage, et ne doit pas être mis au rebut à la fin de son cycle de vie.
- ◙ Pour se débarrasser de leurs produits en fin de vie, les utilisateurs doivent prendre contact avec un centre de recueil des déchets pour recycler leurs produits.
- ◙ Rendez-vous sur le site Web de MSI et trouvez un distributeur à proximité pour plus d'informations sur le recyclage.
- **viii** international a les utilisateurs peuvent également nous contacter à l'adresse gpcontdev@msi.com pour obtenir des informations relatives à la mise au rebut, à la reprise, au recyclage et au démontage appropriés des produits MSI.

## <span id="page-8-0"></span>**Conformité CE**

Micro-Star International CO., LTD déclare ici que ce périphérique est conforme aux exigences essentielles de sécurité et d'autre fourniture relative mise en place dans les Directives Européennes.

#### **Déclaration FCC-B sur les interférences de radiofréquence**

Cet appareil a subi des tests de contrôle et a été déclaré conforme aux restrictions imposées aux appareils numériques de classe B, par la section 15 de la réglementation FCC. Ces restrictions sont destinées à assurer une protection raisonnable contre les interférences indésirables lorsque l'appareil est utilisé dans un environnement résidentiel. Cet appareil

génère, utilise et peut émettre de l'énergie de radiofréquence et, s'il n'est pas installé et utilisé conformément aux instructions, peut produire des interférences nuisibles aux communications radio. Cependant, rien ne garantit qu'aucune interférence ne se produise dans certaines installations particulières. Si cet appareil produit des interférences nuisibles à la réception de la radio ou de la télévision, ce qui peut être déterminé en allumant et en éteignant l'appareil, nous encourageons l'utilisateur à tenter de corriger les interférences par un ou plusieurs des moyens mentionnés cidessous :

- Réorientez ou déplacez l'antenne de réception.
- Augmentez la distance séparant l'appareil du récepteur.
- $\sim$  Next property and procede courant shace set an encant americin activity  $\sim$  ix ■ Raccordez l'appareil à une prise de courant située sur un circuit différent de celui du récepteur.
	- Consultez votre vendeur ou un technicien expérimenté dans les domaines radio/télévision pour une assistance supplémentaire.

#### Remarque 1

Les modifications ou les changements non expressément approuvés par la partie responsable de la conformité peuvent annuler le droit de l'utilisateur à faire fonctionner cet appareil.

#### Remarque 2

Les câbles blindés et les cordons d'alimentation CA, s'il y en a, doivent être utilisés de manière à être conformes aux limitations sur les émissions.

Cet appareil est conforme aux dispositions de la section 15 de la réglementation FCC. Son utilisation est soumise aux deux conditions suivantes :

- 1. Cet appareil ne doit pas causer d'interférences nuisibles.
- 2. Cet appareil doit accepter toute interférence reçue, même celles qui sont susceptibles d'entraîner un fonctionnement indésirable.

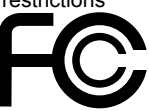

 $\in$ 

#### <span id="page-9-0"></span>**Déclaration WEEE**

Au sujet de la directive européenne (EU) relative aux déchets des équipement électriques et électroniques, directive 2002/96/EC, prenant effet le 13 août 2005, que les produits électriques et électroniques ne peuvent être déposés dans les décharges ou tout simplement mis à la poubelle. Les fabricants de ces équipements seront obligés de récupérer certains produits en fin de vie.

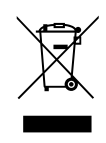

# *1*

# <span id="page-10-0"></span>**Vue d'ensemble**

Solide et stable, l'ordinateur de la série MSI Infinite répond aux besoins des amateurs de jeux vidéo sur PC qui ne veulent pas faire de compromis sur les performances des jeux. Disposé d'une carte mère MSI GAMING très appréciée et équipé des outils d'efficacité, d'alimentation, de refroidissement et de réduction du bruit, le MSI Infinite incarne le désir commun de tous les amateurs, soit la victoire.

<span id="page-11-0"></span>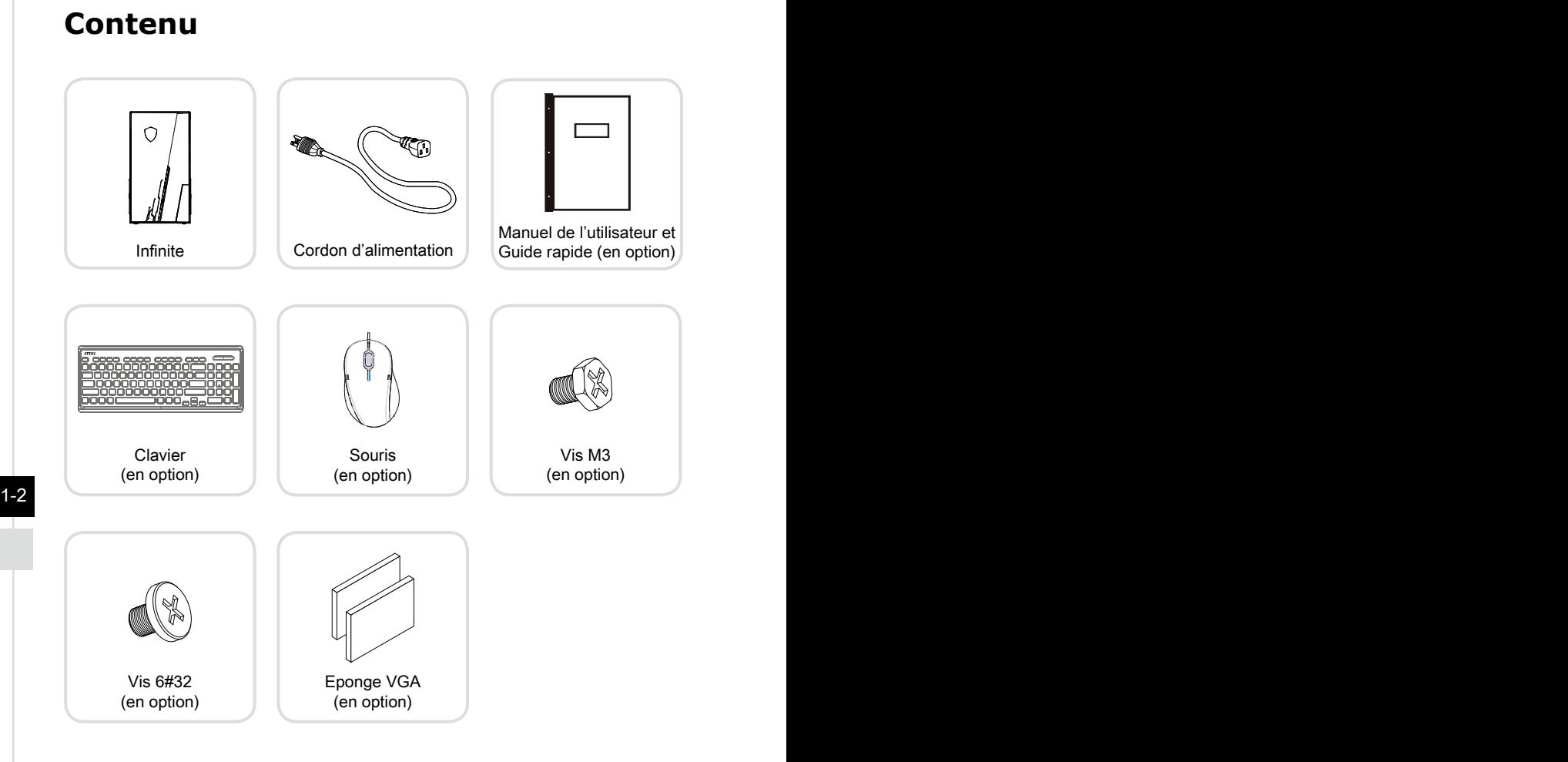

- \* Veuillez nous contacter immédiatement si un des éléments est endommagé ou manquant.
- \* Cette image n'est donnée qu'à titre de référence et votre emballage peut contenir une version légèrement différente suivant le modèle que vous avez acheté.

### <span id="page-12-0"></span>**Vue d'ensemble du système**

#### h **Vue de droite**

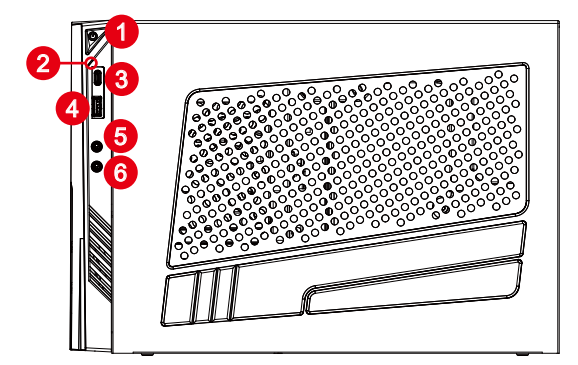

#### **1** Bouton d'alimentation

1-2 1-3 Appuyez sur le bouton d'alimentation pour allumer ou éteindre l'ordinateur.

#### **2** Indicateur à LED du disque dur

Cet indicateur à LED montre l'état du disque dur. Il clignote lorsque le système accède à des données et reste éteint si aucune activité n'est détectée.

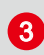

#### Port USB 2.0 (Type-C)

Le port USB Type-C dispose d'un design réversible permettant de le brancher dans un sens comme dans l'autre.

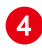

#### Port USB 2.0

Le port USB (Universal Serial Bus) sert à brancher des appareils USB tels que clavier, souris ou d'autres appareils compatibles USB. Il supporte un taux de transfert allant jusqu'à 480Mbit/s (Hi-Speed).

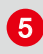

#### **5** Prise casque

Ce connecteur est fourni pour un casque ou un haut-parleur.

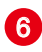

#### **6** Prise Microphone

Ce connecteur est fourni pour un microphone.

#### h **Vue arrière**

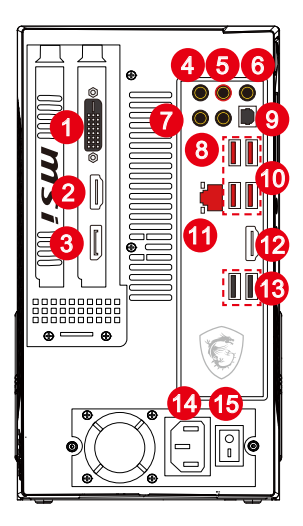

#### **1** Port DVI-D (en option)

Le connecteur DVI-D (Digital Visual Interface-Digital) vous permet de connecter un moniteur LCD. Il fournit une interconnexion numérique de haute vitesse entre l'ordinateur et son périphérique de l'écran. Afin de connecter un moniteur de LCD, vous n'avez qu'à brancher votre câble de moniteur dans le connecteur DVI-D, et vous assurer que l'autre côté du câble de moniteur est correctement connecté à votre moniteur (Veuillez vous référer au manuel de votre moniteur pour plus d'informations).

#### 2 Port de sortie HDMI (en option) **HDMI**

Le High-Definition Multimedia Interface (HDMI) est une interface audio/ vidéo tout numérique capable de transmettre des flux non comprimés. Le HDMI supporte tous les formats de télévision, et les vidéos standard, enrichie ou haute définition, plus l'audio numérique multi-canal, sur un câble unique.

#### 3 DisplayPort (en option)

Le port DisplayPort est une interface d'affichage numérique standard. Ce connecteur sert à relier un moniteur par l'intermédiaire d'un câble DisplayPort.

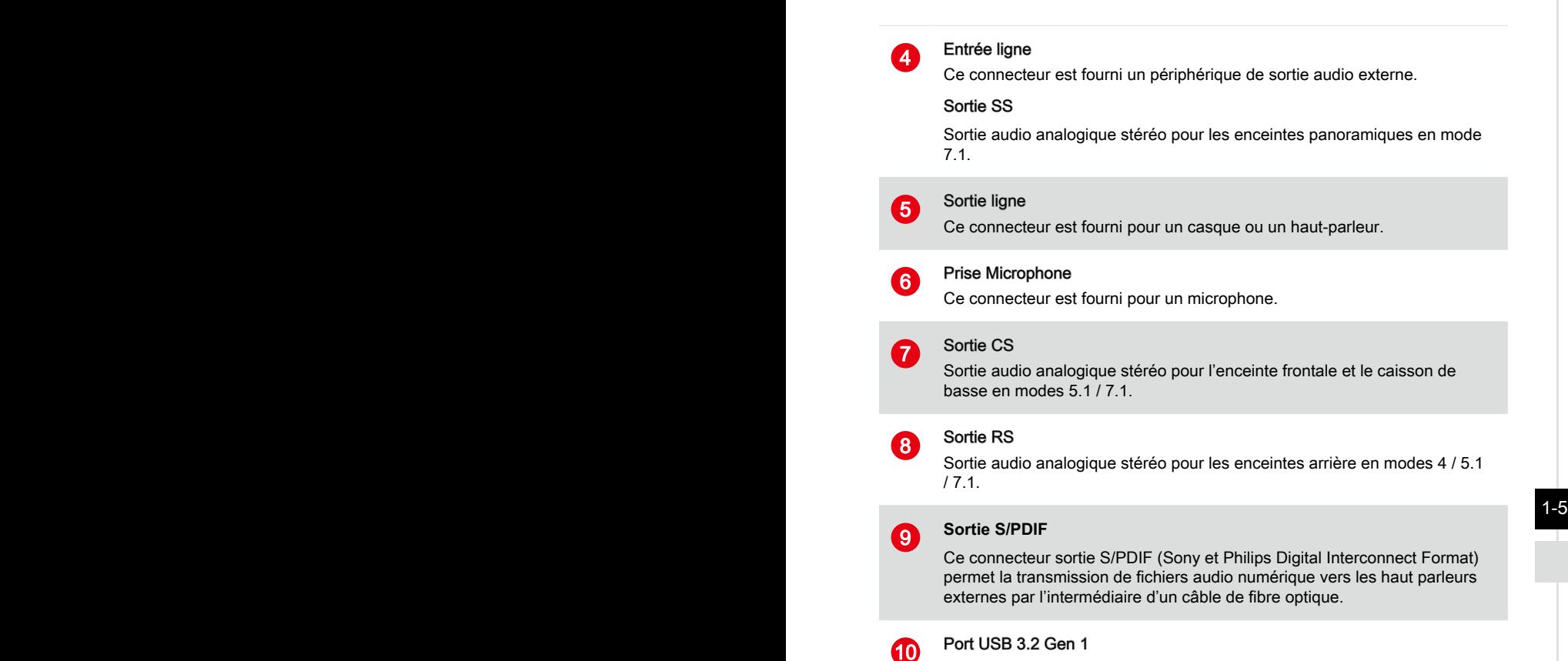

Le port USB 3.2 Gen 1 (SuperSpeed USB) délivre un transfert de données ultrarapide allant jusqu'à 5 Gb/s pour de nombreux périphériques compatibles, tels que des disques de stockage, disques durs, appareils vidéo, etc.

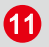

#### **11** Prise LAN

La prise standard RJ-45 LAN sert à la connexion au réseau local (Local Area Network (LAN)). Vous pouvez y relier un câble de réseau.

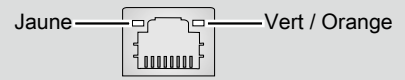

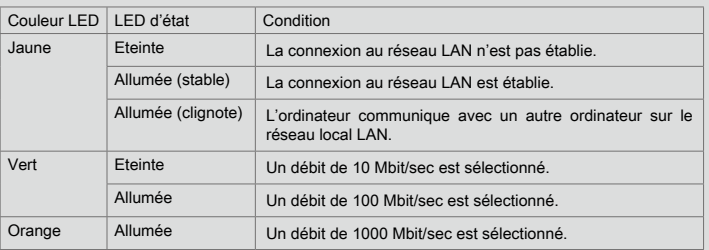

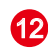

#### **12** Port de sortie HDMI<sup>"</sup>

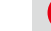

#### 1-6 PB **13** Port USB 2.0

#### Prise d'alimentation

L'alimentation est fournie par cette prise.

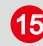

#### 15 Interrupteur d'alimentation

Pour allumer l'équipement, appuyez sur l'interrupteur d'alimentation pour le passer sur le signe **I**. Pour l'éteindre, appuyez sur l'interrupteur d'alimentation pour le passer sur signe **0**.

#### **Important**

Nous vous suggérons de connecter les périphériques de haute vitesse aux ports USB 3.2 Gen 1 et ceux qui sont moins vite, tels que la souris ou le clavier aux ports USB 2.0.

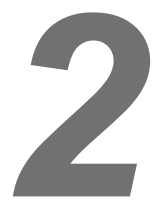

## <span id="page-16-0"></span>**Pour commencer**

#### <span id="page-17-0"></span>**Conseils en matière de sécurité et de confort**

Il est important de choisir un espace de travail confortable si vous voulez l'utiliser pendant un long moment.

- 1. Votre espace de travail doit être suffisamment éclairé.
- 2. Choisissez un bureau et une chaise confortables et ajustez leur hauteur pour disposer d'une bonne position de travail.
- 3. Lorsque vous êtes assis sur une chaise, réglez, si possible, le dossier de manière à maintenir confortablement votre dos.
- 4. Placez vos pieds à plat et de façon naturelle sur le sol. Vos genoux et vos coudes doivent être placés à un angle d'environ 90 degrés lorsque vous travaillez.
- 5. Disposez vos mains de façon naturelle sur le bureau, de façon à bien supporter vos poignets.
- 6. N'utilisez pas votre PC si l'environnement n'est pas confortable.
- 7. Cet ordinateur personnel est un appareil électrique. Veuillez l'utiliser avec soin afin d'éviter tout risque de blessure.

#### <span id="page-18-0"></span>**Installation du matériel**

#### Important

- Les illustrations ne sont données qu'à titre de référence. L'apparence de votre appareil peut varier.
- Veuillez vous assurer que le système a bien été relié à la terre par l'intermédiaire du cordon d'alimentation CA et de la sortie électrique avant de l'allumer.

#### $\triangleright$  Branchement des périphériques

Connectez les câbles du clavier, de la souris, du LAN, du moniteur, etc.

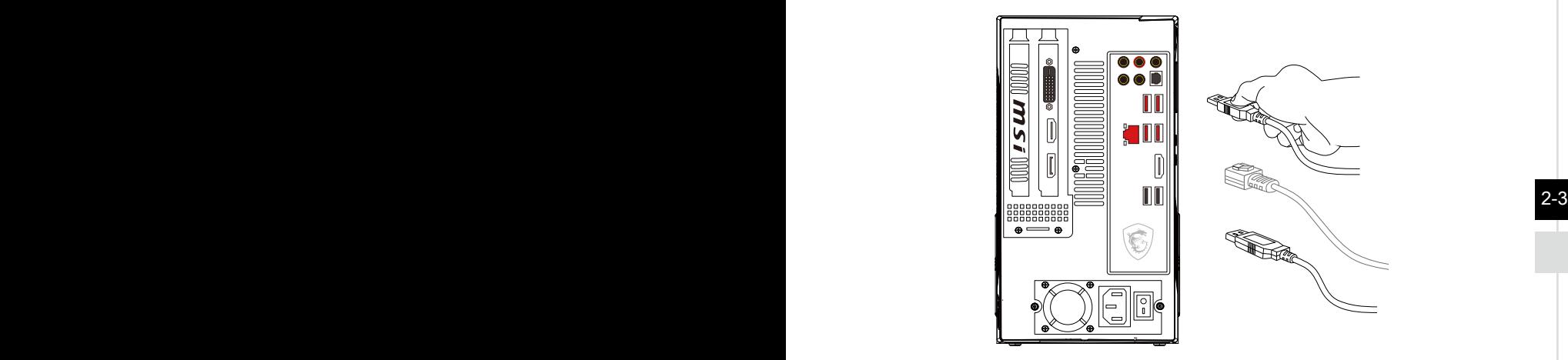

#### h **Connexion d'alimentation et démarrer l'ordinateur**

1. Connectez le câble d'alimentation à la prise de l'appareil et à la prise électrique.

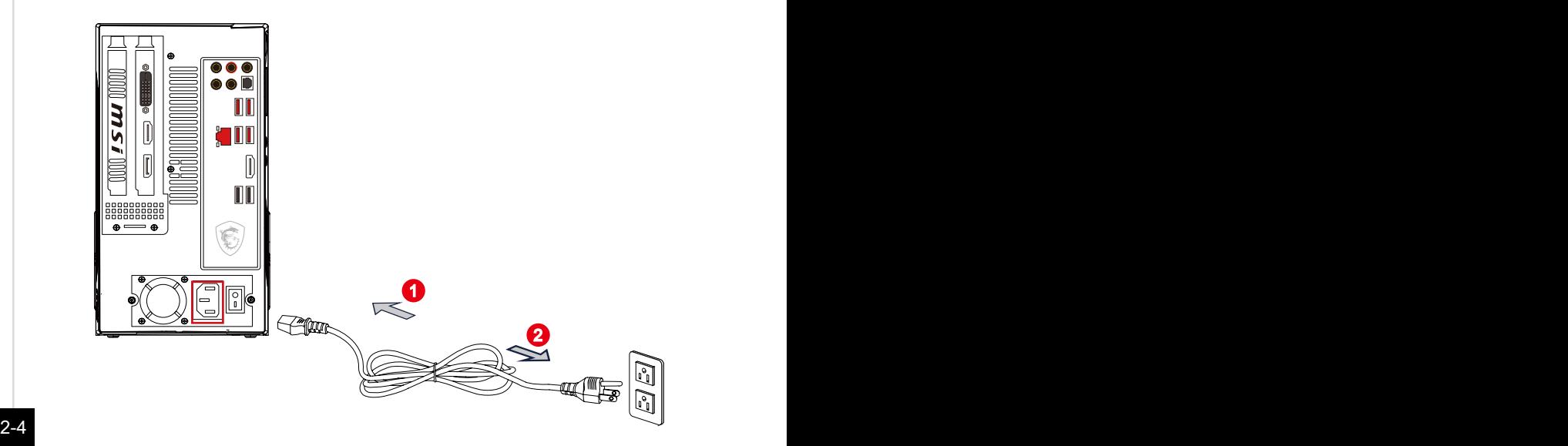

2. Appuyez sur le bouton d'alimentation pour activer l'appareil.

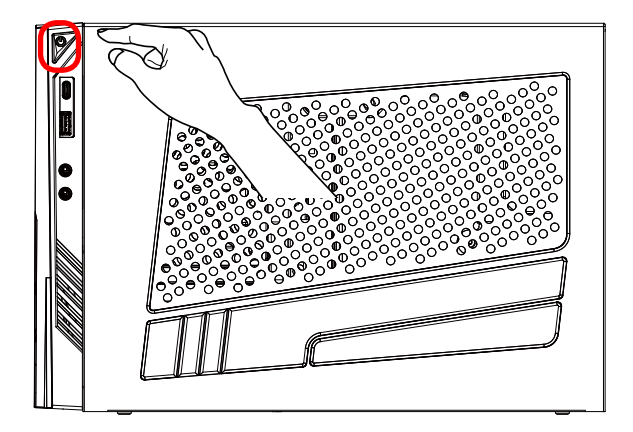

# *3*

# <span id="page-20-0"></span>**Fonctionnement du système**

Ce chapitre vous donne les informations essentielles concernant le fonctionnement du système.

#### Important

Toutes les informations sont susceptibles de modification sans préavis.

#### <span id="page-21-0"></span>**Gestion de l'alimentation**

La gestion de l'alimentation des ordinateurs individuels (PCs) et des moniteurs offre la possibilité d'économiser une quantité importante d'énergie et d'aider à la protection de l'environnement.

Pour être efficace en termes d'énergie, éteignez votre écran et placez votre PC en mode veille après un certain délai d'inactivité de l'utilisateur.

#### h **Gestion d'alimentation dans systèmes Windows 10**

Les [Power Options] (Options d'alimentation) dans les systèmes d'exploitation Windows vous permettent de contrôler les fonctions de gestion d'alimentation pour votre écran, votre disque dur et votre batterie. Cliquez droit sur [Start]

(Démarrer)  $\pm$ , sélectionnez [Control Panel] (Panneau de configuration) dans la liste, puis cliquez sur [System and Security] (Système et sécurité)].

#### Adjust your computer's settings

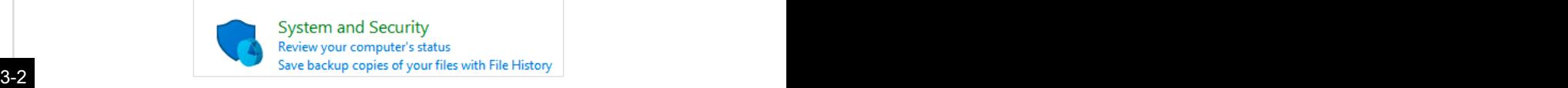

Sélectionnez [Power Options] (Options d'alimentation) et choisissez un programme d'alimentation qui convient à vos besoins personnels. Vous pouvez également affiner les réglages en cliquant sur [Change plan settings] (Modifier les paramètres).

■ Le menu Arrêter l'ordinateur présente les options de Veille (S3/S4) et d'Arrêt (S5) pour une gestion rapide et facile de l'alimentation de votre système.

#### h **Gestion d'alimentation par moniteurs qualifiés ENERGY STAR**

La fonctionnalité de gestion d'alimentation permet à l'ordinateur de consommer une moindre énergie ou en mode "veille", après une période d'inactivité. Lorsqu'un moniteur externe qualifié ENERGY STAR est connecté, cette fonctionnalité prend également en charge la gestion d'alimentation similaire du moniteur. Pour profiter de ces économies d'énergie potentielles,

**FNERGY STAR** 

la fonctionnalité de gestion d'alimentation a été réglée à se comporter de la manière suivante lorsque le système fonctionne sur courant alternatif :

- Eteindre l'écran après 10 minutes
- Se mettre en mode Veille après 30 minutes

#### h **Réveiller le système**

L'ordinateur doit être capable de se réveiller de mode économie d'énergie en réponse à une commande à partir d'une des caractéristiques suivantes :

- bouton marche/arrêt,
- réseau (Réveil LAN),
- souris,
- clavier

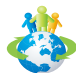

#### Astuces pour économiser l'énergie :

- Éteignez le moniteur en appuyant sur le bouton d'alimentation de l'écran LCD après une certaine période d'inactivité.
- Ajustez les paramètres dans Options énergie dans les systèmes d'exploitation Windows pour optimiser la gestion de l'énergie de votre PC.
- Installez un logiciel d'économie d'énergie pour gérer la consommation d'énergie de votre PC.
- Déconnectez toujours le cordon d'alimentation secteur ou mettez la prise murale hors tension si l'équipement doit rester inutilisé pendant un certain temps, de façon à ne consommer aucune énergie.

#### $3-3$

### <span id="page-23-0"></span>**Connexions réseau (Windows 10)**

#### h **Réseau filaire**

- 1. Cliquez droit sur [Start] (Démarrer)  $\pm$  et sélectionnez [Network Connections] (Connexion réseau) dans la liste.
- 2. Sélectionnez [Ethernet] puis [Network and Sharing Center] (Centre réseau et partage).

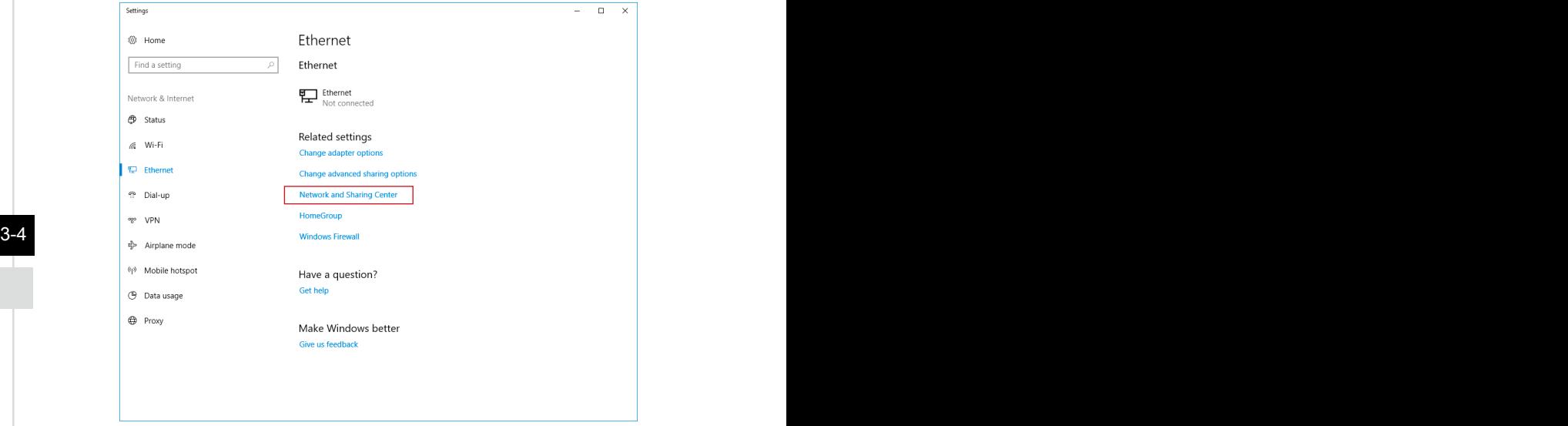

3. Sélectionnez [Set up a new connection or network] (Configurer une nouvelle connexion ou un réseau).

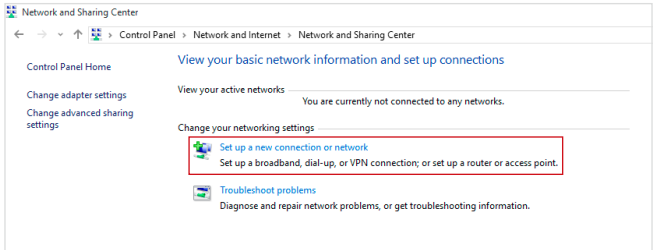

- 4. Choisissez [Connect to the Internet] (Se connecter à Internet) et appuyez sur [Next] (Suivant).
- 5. Sélectionnez [Broadband (PPPoE)] (Haut débit (PPPoE)) pour vous connecter en utilisant le DSL ou un câble qui nécessite un nom d'utilisateur et un mot de passe.

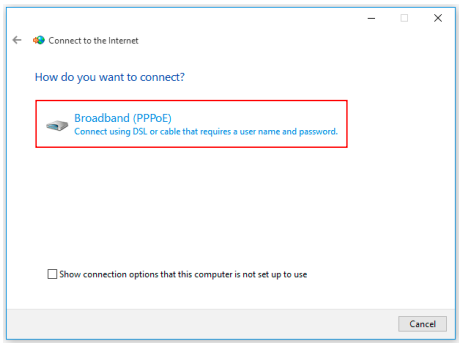

6. Tapez les informations de votre fournisseur d'accès Internet (FAI) et cliquez sur [Connect] (Se connecter) pour établir votre connexion LAN.

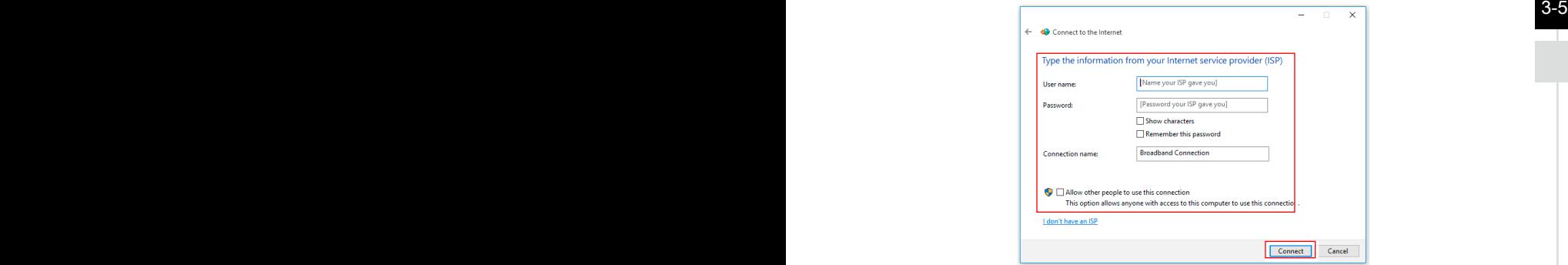

#### h **Réseau sans fil**

- 1. Allez dans [Start] (Démarrer)  $\qquad \qquad$ , Cliquez sur [Settings] (Paramètres) et sélectionnez [Network and Internet] (Réseau et Internet).
- 2. Une liste des connexions WLAN disponibles apparaît. Choisissez une connexion à partir de la liste.
- 3. Pour établir une nouvelle connexion, sélectionnez [Network and Sharing Center] (Centre réseau et partage).

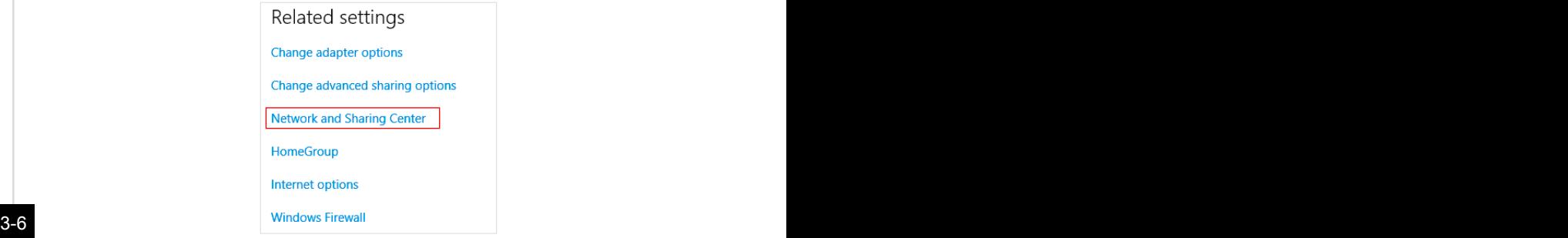

- 4. Sélectionnez [Set up a new connection or network] (Configurer une nouvelle connexion ou un réseau).
- 5. Ensuite, choisissez [Manually connect to a wireless network] (Se connecter manuellement à un réseau sans fil) et cliquez sur [Next] (Suivant) pour continuer.
- 6. Entrez les informations relatives au réseau sans fil que vous souhaitez ajouter et cliquez sur [Next] (Suivant) pour continuer.

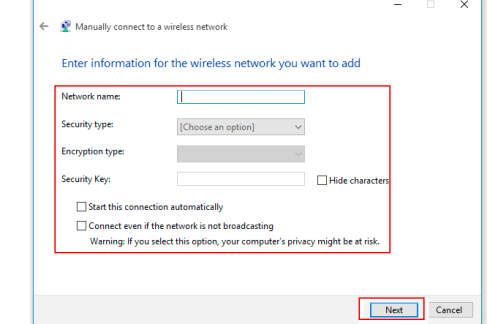

7. Une nouvelle connexion WLAN a été établie.

## <span id="page-26-0"></span>**Récupération du système (Windows 10)**

Les raisons pour l'utilisation de la fonction de récupération du système peuvent inclure :

- Restaurer le système à son état original avec les paramètres par défaut du fabricant.
- Lorsque des erreurs se sont produites avec le système d'exploitation utilisé.
- Lorsque le système d'exploitation a été infecté par un virus et qu'il ne fonctionne plus normalement.
- Lorsque vous souhaitez installer le système d'exploitation avec d'autres langues intégrées.

Avant d'utiliser la fonction de récupération du système, veuillez sauvegarder les données importantes stockées sur le disque de votre système vers d'autres périphériques de stockage.

Si la solution suivante ne parvient pas à récupérer votre système, veuillez contacter le distributeur local agréé ou un centre de service pour obtenir de l'aide.

#### **Réinitialiser ce PC**

- 1. Allez dans [Start] (Démarrer)  $\Box$ , cliquez sur [Settings] (Paramètres) et sélectionnez [Update and security] (Mise à jour et sécurité).
- 2. Sélectionnez [Recovery] (Récupération) et cliquez sur [Get started] (Commencer) dans [Reset this PC] (Réinitialiser ce PC) afin de lancer la restauration du système.

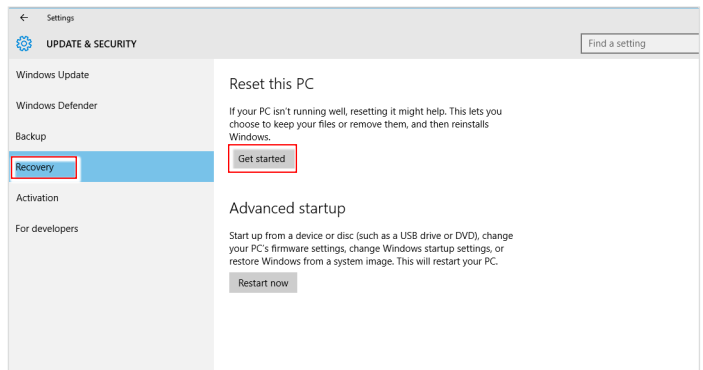

 $3-8$  3-9  $\pm$  3.1  $\pm$  3.1  $\pm$  3.1  $\pm$  3.1  $\pm$  3.1  $\pm$  3.1  $\pm$  3.1  $\pm$  3.1  $\pm$  3.1  $\pm$  3.1  $\pm$  3.1  $\pm$  3.1  $\pm$  3.1  $\pm$  3.1  $\pm$  3.1  $\pm$  3.1  $\pm$  3.1  $\pm$  3.1  $\pm$  3.1  $\pm$  3.1  $\pm$  3.1  $\pm$  3.1  $\pm$  3.1  $\pm$ 

3. L'écran [Choose an option] (Choisissez une option) apparaît. Choisissez entre [Keep my files] (Conserver mes fichiers) et [Remove everything] (Supprimer tout).

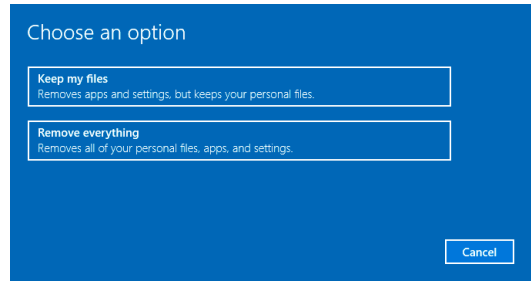

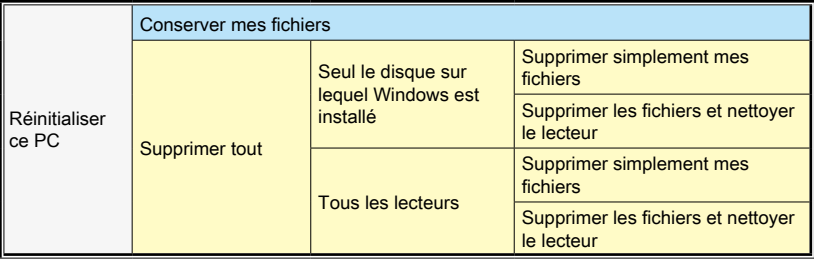

#### $\triangleright$  **Conserver mes fichiers**

1. Sélectionnez [Keep my files] (Conserver mes fichiers).

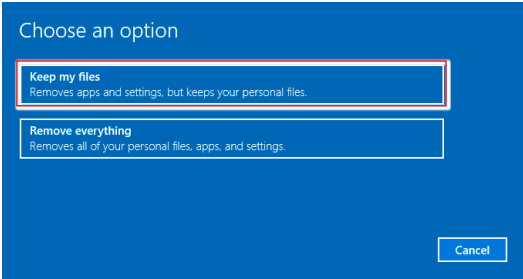

2. L'écran [Your apps will be removed] (Vos applications seront supprimées) affiche une liste des applications qui devront être réinstallées à partir du Web ou des disques d'installation. Cliquez sur [Next] (Suivant) pour continuer.

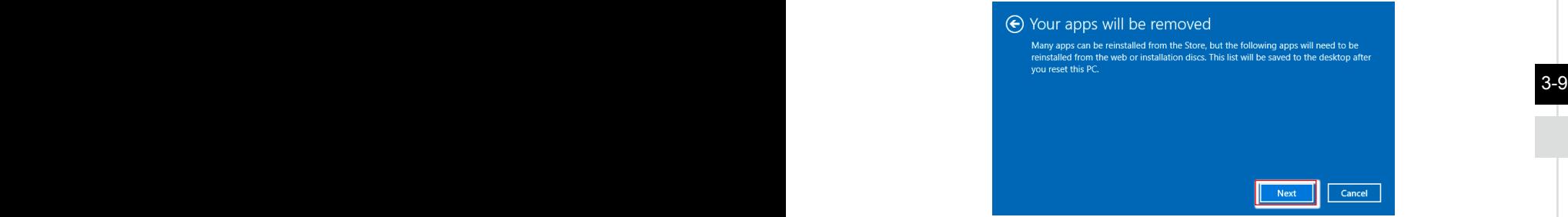

3. L'écran suivant affiche les modifications à apporter au cours du processus. Cliquez sur [Reset] (Réinitialiser) pour démarrer la réinitialisation du système.

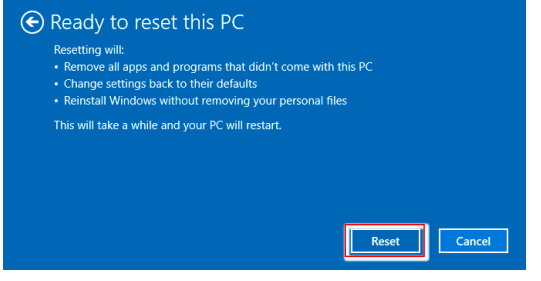

#### > Supprimer tout

1. Sélectionnez [Remove everything] (Supprimer tout).

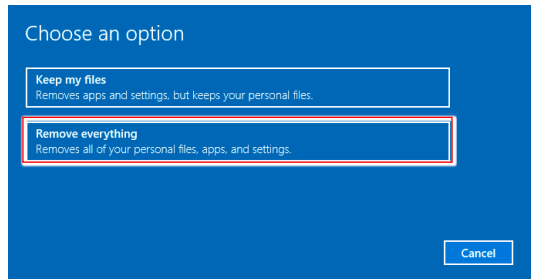

- 2. Si vous avez plusieurs disques durs, un écran apparaît, vous demandant de choisir entre [Only the drive where Windows is installed] (Seul le disque sur lequel Windows est installé) et [All drives] (Tous les lecteurs).
- 3. Puis choisisse entre [Just remove my files] (Supprimer simplement mes fichiers) et [Remove files and clean the drive] (Supprimer les fichiers et nettoyer le lecteur).

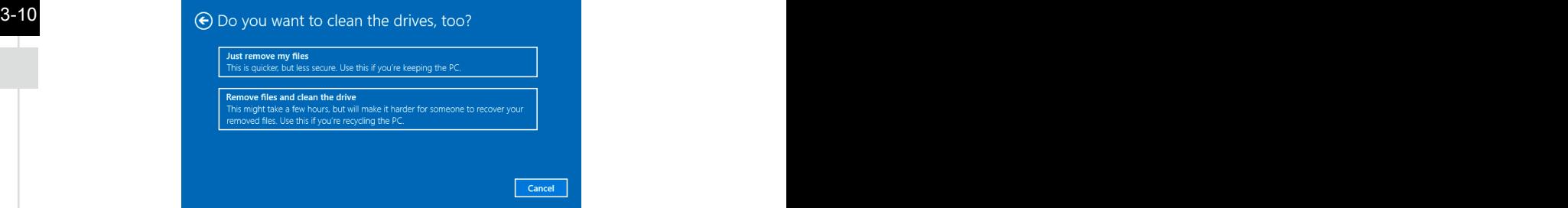

4. L'écran suivant affiche les modifications à apporter au cours du processus. Cliquez sur [Reset] (Réinitialiser) pour démarrer la réinitialisation du système.

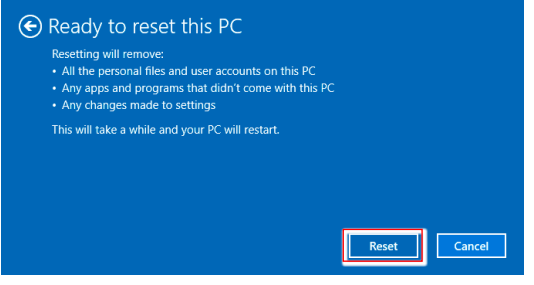

## <span id="page-30-0"></span>**Récupération du système (Touche de raccourci de récupération F3)**

#### h **Précautions à propos de l'utilisation de la fonction de récupération du système**

- 1. Si votre disque dur et votre système ont des erreurs irréparables, veuillez utiliser en premier la touche de raccourci de récupération F3 du disque dur pour lancer la fonction de récupération du système.
- 2. Avant d'utiliser la fonction de récupération du système, veuillez sauvegarder les données importantes stockées sur le disque de votre système vers d'autres périphériques de stockage.

#### h **Récupération du système avec la touche de raccourci F3**

Suivez les instructions suivantes pour continuer :

- 1. Redémarrez le PC.
- 2. Appuyez rapidement sur la touche de raccourci F3 du clavier dès que le message de bienvenue MSI s'affiche sur l'écran.
- $\overline{\phantom{a}}$  3-11 3. Sur l'écran "Choose an Option (Choisissez une option)", appuyez sur " Troubleshoot (Dépannage)".
	- 4. Sur l'écran "Troubleshoot (Dépannage)", appuyez sur "Restore MSI factory (Restaurer MSI aux valeurs d'usine)" pour réinitialiser le système aux réglages par défaut.
	- 5. Sur l'écran "RECOVERY SYSTEM (SYSTÈME DE RÉCUPÉRATION)", appuyez sur "System Partition Recovery (Récupération de partition système)".
	- 6. Suivez les instructions à l'écran pour continuer et terminer la fonction de restauration.

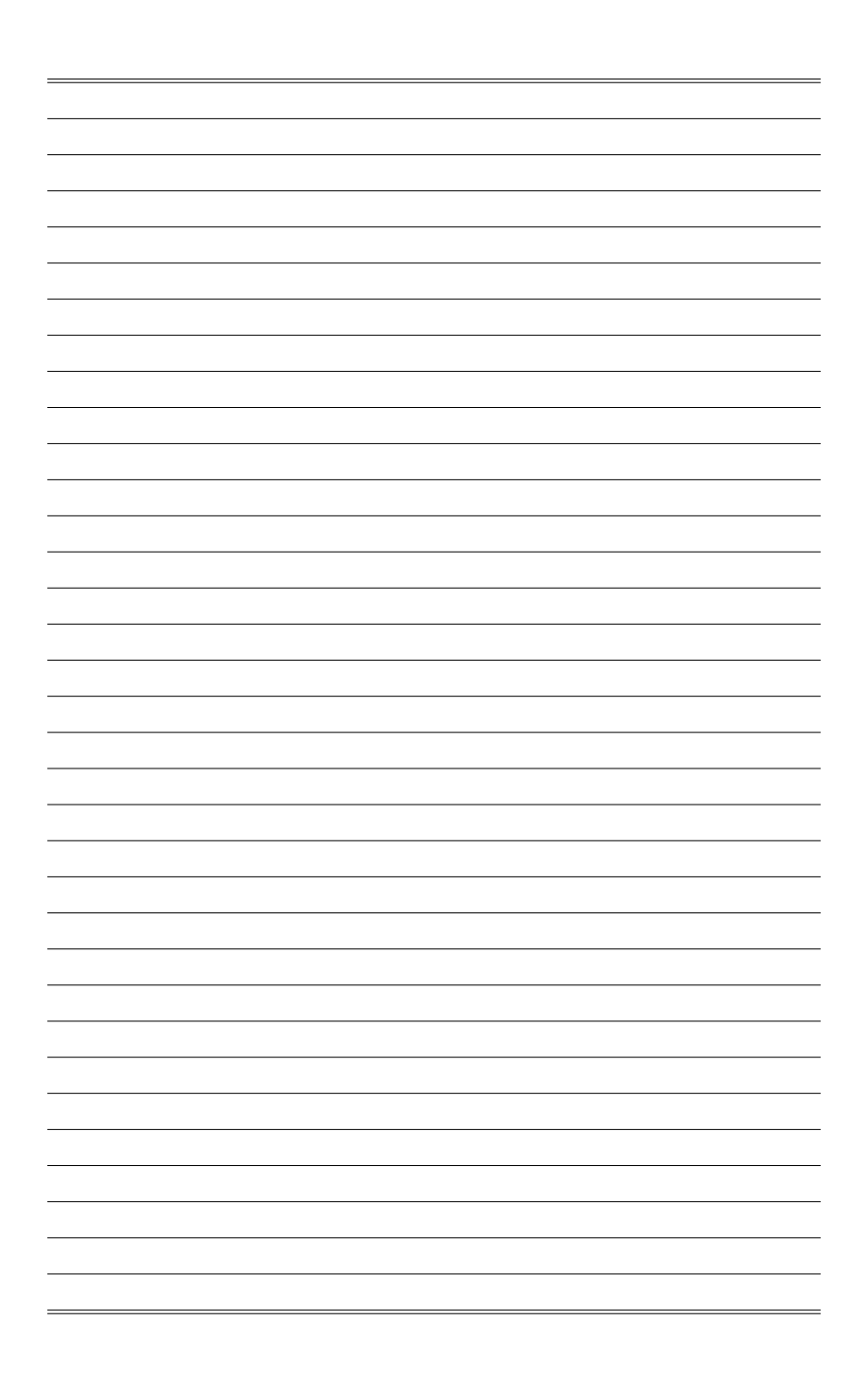